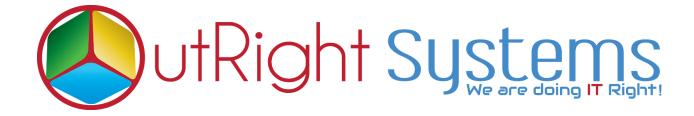

### **Document Bulk Uploader**

#### **User Guide:-**

1 Go to the All tab and click on Bulk Uploader.

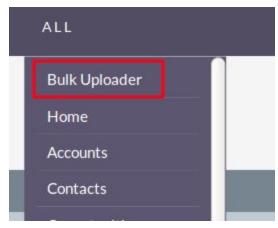

2. Click on create bulk uploader.

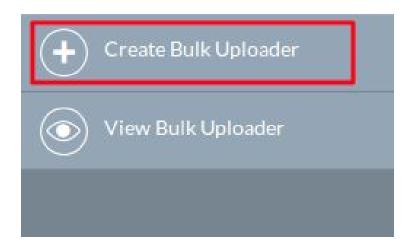

## 3. Fill the Category, Subcategory, Document Type and save the record.

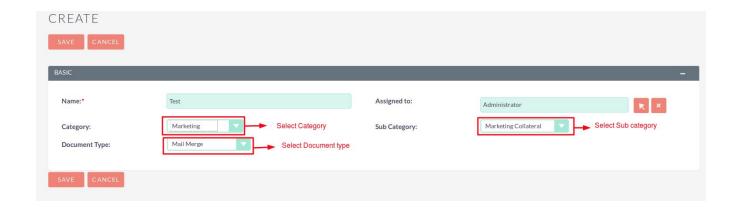

4. In detail view Click on Bulk Uploader.

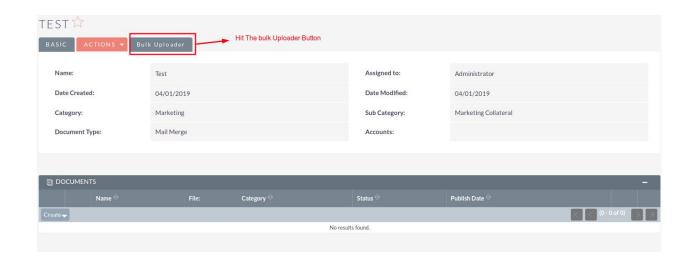

5. Select the Multiple documents to upload.

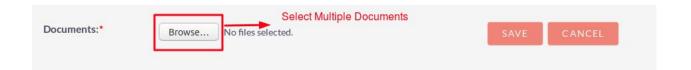

# 6. Selected documents count will appear here save the record simply.

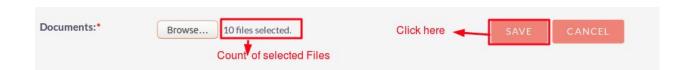

### 7. See the All uploaded document in subpanel.

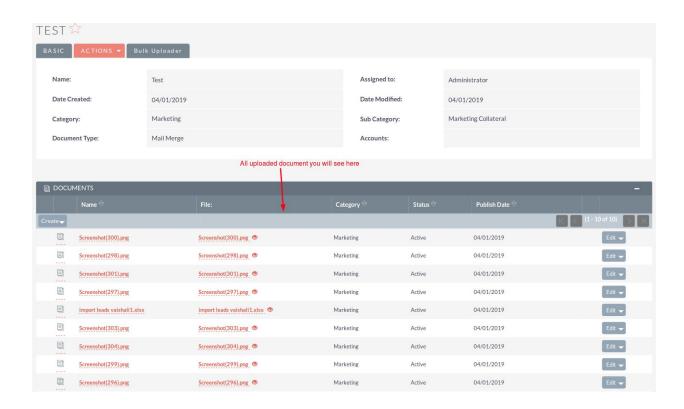